## **Activate EZ Monthly MI Coverage**

Activate MI Coverage on your **EZ Monthly** requests via 2 options: (1) **PIPELINE SUMMARY,** (2) **Manage Commitments**.

Log on to **ArchMIConnect®:**

- **Mortgage Banking Lenders** go to: [www.archmi.com](http://www.archmi.com/)
- **Credit Unions** go to: [www.archmicu.com](http://www.archmicu.com/)
	- Enter your **User ID** and **Password**
	- Click on the **Log In to ORIGINATION** button

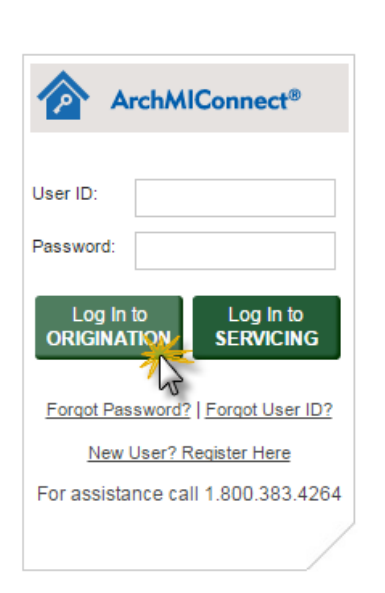

※Arch | MI

#### ArchMIConnect<sup>\*</sup> **Master Policy Number: Option 1: Pipeline Summary** Click on **Commitments** count Import<br>DU File to Upload  $\mathsf{S}$ Request a<br>RATE OUOTE **View Saved<br>RATE QUOTES**  $\mathcal{C}$ Complete<br>Application to link for the **MY ORDERS** or **COMPANY ORDERS** summary. MI REQUESTS - PIPELINE SUMMARY **ARCH MI: COMPANY NAME 12345-00001-0 MY ORDERS Action Required - 5** Not Ordered - 0 Pending - 5 **Commitments - 2 OMPANY ORDERS** Commitments - 59 **Action Required - 86** Not Ordered - 17 Pending - 159 Search By: Loan Nu State v GO CLEAR RESULTS 1. Find your specific Arch MI MI REQUESTS - PIPELINE request by using the  $\begin{array}{|c|c|}\n\hline\nX & \text{Export to Excel}\n\end{array}$ O Pending C Commitments <sup>O</sup> My Orders Company Orders Action Required Not Ordered  $\bigcirc$  Terminations Show All **Search By** option, or by selecting **My Orders** or **Company Orders** and **Filter by Order Status**. MI REQUESTS - PIPELINE 2. Click on the **Link** under  $X$  Export to Excel My Orders Action Required C Company Orders Not Ordered  $Q$  Pending © Commitments  $\bigcirc$  Terminations Show All the **Order Status** column Click on the Order Status of a request to see more details or perform an action  $1 - 2$  of  $2$ on the Arch MI certificate Order Status<br><u>(Click for availa</u>ble actions) Required<br>Action **Underwriting Status** that you need. Then click **Issue Date**  $$ MI Cert/App # **Primary Borrower** 12/02/2016 Ih test 72616456 JAM, TOAST the enter **Loan Close Date** 12/01/2016 72612841 onditionally Committed **Awaiting Appraisal Review** thumb, tom aqs link from the pop up window.**Submit Loan Close Date to Activate Coverage**

# **ArchMIConnect**®

3. Enter the **actual** loan closing date for your **EZ Monthly** (deferred) request and click on the **Submit** button.

> NOTE: Any loan sale/transfers should be processed prior to entering loan close date.

### **Option 2: Manage Commitments**

Select the **Manage Commitments** option from the **MI Origination** menu.

### **LOAN CLOSE DATE**

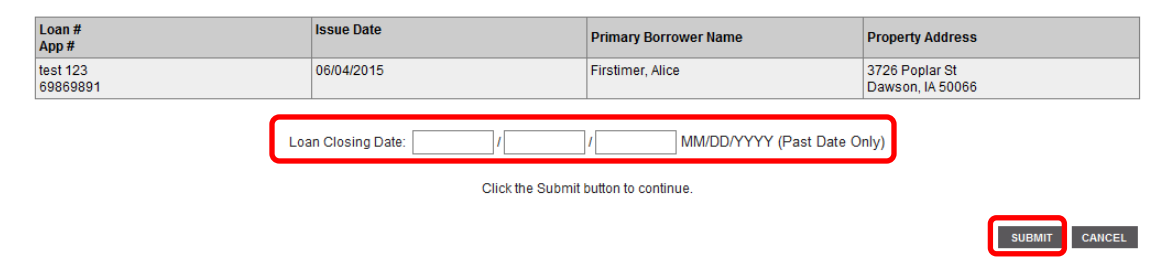

楽Arch

MI

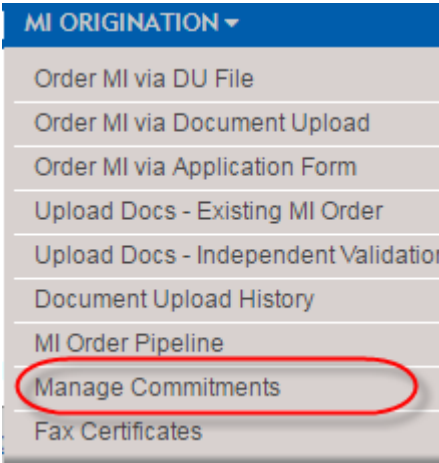

1. Enter the date range of the Arch MI Commitments you need and click on the **Web Page** link.

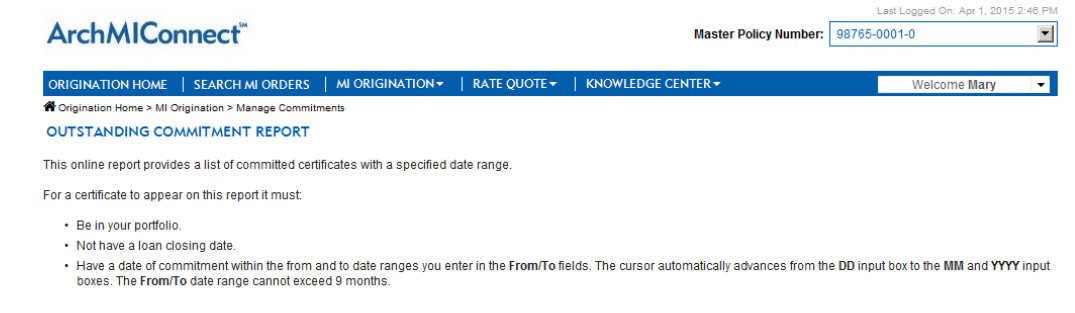

After you specify the date range, generate an Outstanding Commitment report in one of 3 formats: Web Page, Printer Friendly or Excel Spreadsheet version.

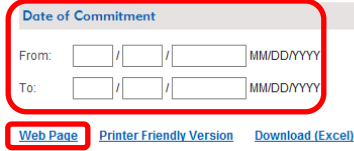

# **ArchMIConnect**®

2. Enter the **actual** loan closing date (MMDDYYYYY) for **EZ Monthly** (deferred) requests only and click on the **Submit** button.

NOTE(S): Loan closing dates on Construction loans should be sent to [policyservicing@archmi.com](mailto:policyservicing@archmi.com)

All other MI premium options are activated when payment is received by Arch MI.

**EZ Monthly cannot be** activated from LOS'

### **OUTSTANDING CONNITNENT REPORT**

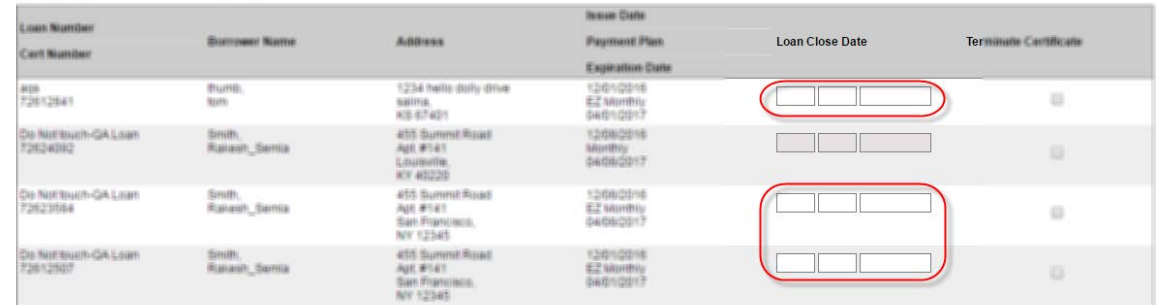

※Arch

MI

NEXT SUBMI

© 2017 Arch Mortgage Insurance Company. All Rights Reserved. Arch MI is a marketing term for Arch Mortgage Insurance Company, United Guaranty Residential Insurance Company and United Guaranty Mortgage Indemnity Company. Coverage is available through admitted company only.